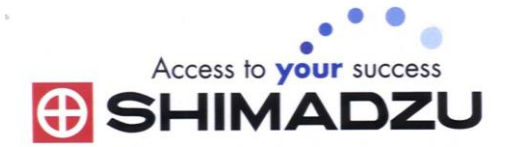

# 日本島津電子天平

# 操作使用說明

# **TXB series**

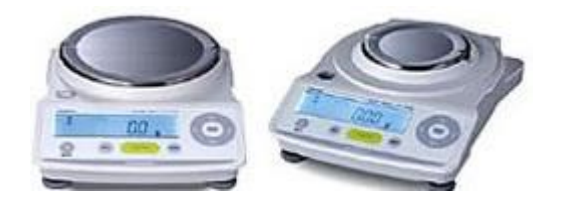

#### SHIMADZU ELECTRONIC BALANCE INSTRUCTION MANUAL

## 目錄

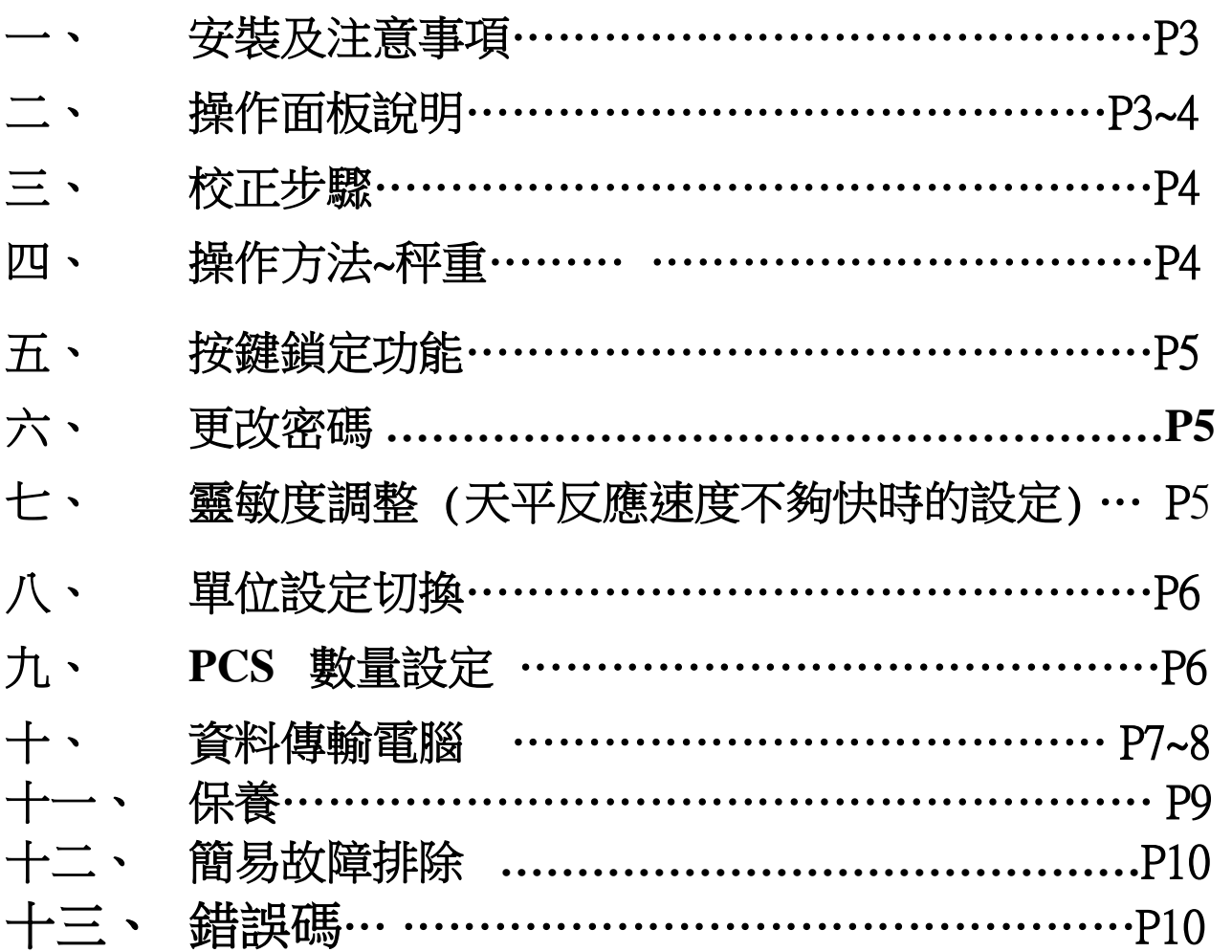

#### 一、 安裝及注意事項

- 1. 為得到較精密的讀值,請將天平安裝在以下建議安裝位置: (請參照原文說明 P8.P9)
	- (1) 堅固、低震動的水平台面。
	- (2) 没有陽光直接照射的地方。
	- (3) 環境温度變化越小越好。
	- (4) 氣流影響越小越好。
- 2. 利用天平的調整腳,調整水平,使位於面板左前方的水平氣泡落在正中央。
- 3. 安裝電子天平秤盤、秤托、防風環。
- 4. 把電源供應器安裝好,天平接上電源即安裝完成。
- 5. 天平通電後, 按 鍵一下螢幕會自我測試出現"CHE5"→ "CHE4"→…→ "CHE0"→ "8888888"(全螢幕顯示)→"0.0"。
- 6. 由於各地地心引力的不同,天平安裝、暖機後(一般約 30 分鐘),在現場施以校正。

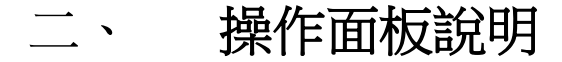

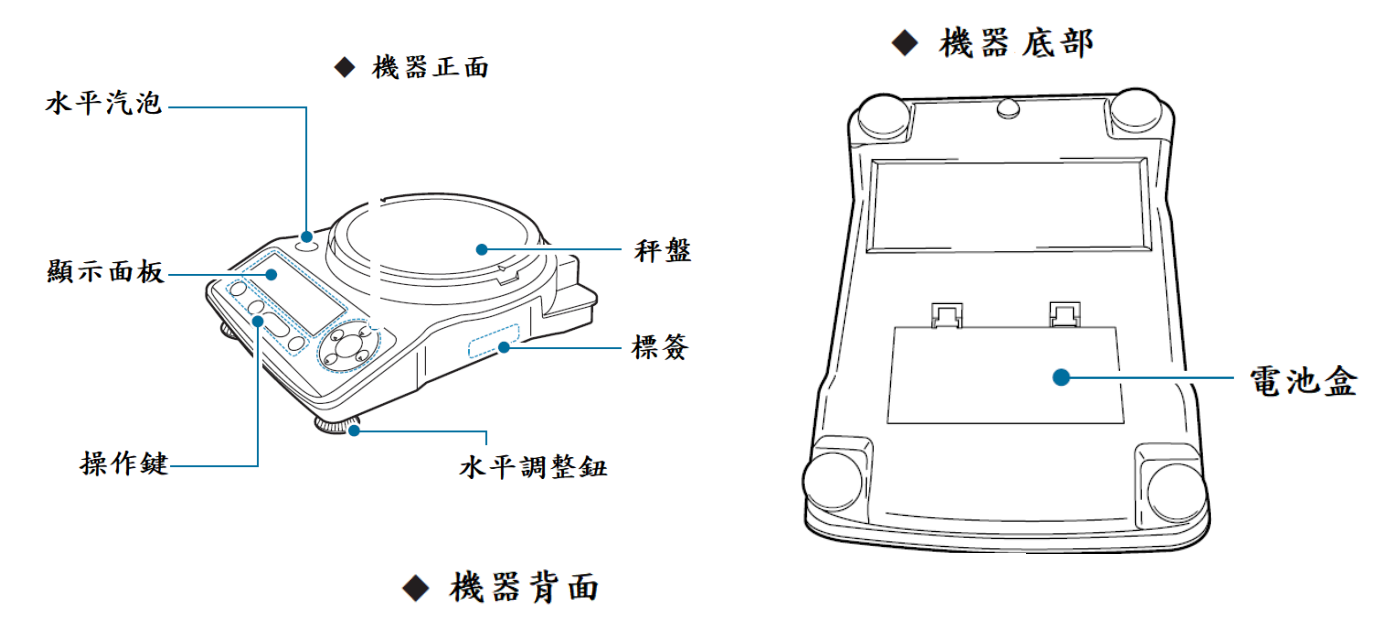

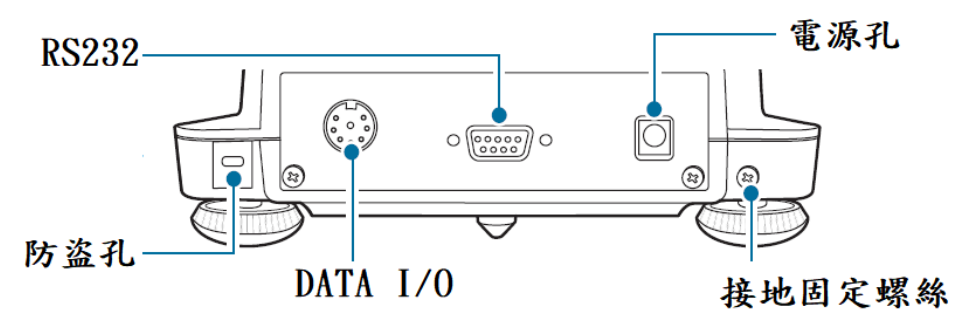

**3**

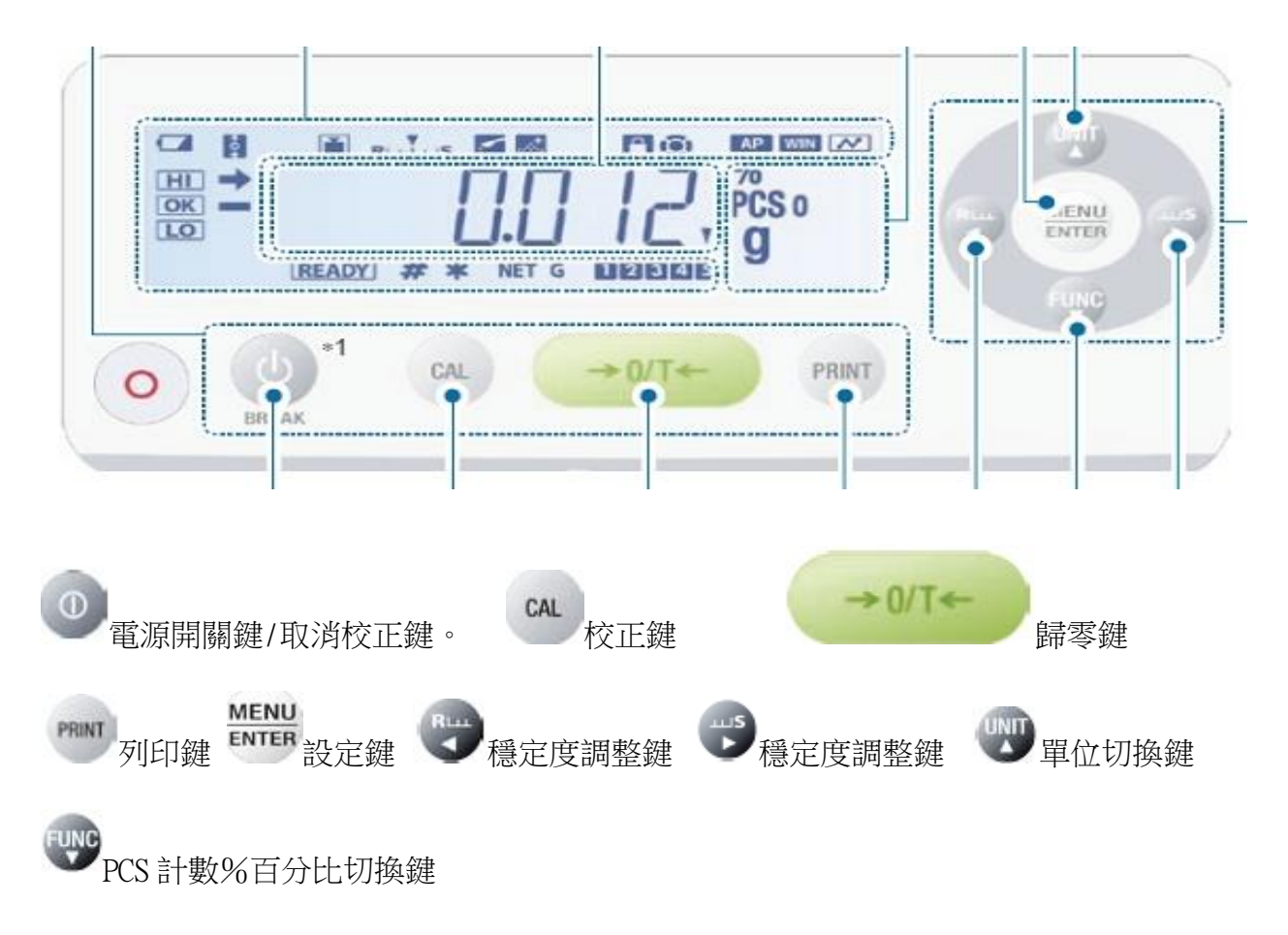

#### 三、 校正步驟

◎ 先將天平熱機至少 30 分鐘,再執行下列校正步驟。確定電子天平秤盤~淨空。

- (1) 短按 → 鍵一下歸零。
- (2) 短按<sup>du</sup> 鍵一下放開,顯示幕出現"5000.0 g或 600.00 g" 閃爍(依型號不同而不同值), 如需更改校正重量,在此時按 體體 鍵一下,按 30 100 更改數值, 30 13 更改數位,確 MENU 定後按 **WEB** 鍵一下,再將標準砝碼放到電子天平秤盤上,如出現 ERR N,代表輸入值不 在校正範圍內,請重新輸入。
- (3) 數秒後螢幕會再出現"0.000"(閃爍),請將砝碼取下。
- (4) 數秒後出現"CAL End"校正完成,電子天平會自動回到"0.000g"即可使用。
- (5) 若顯示幕出現"CAL E4"則為錯誤訊息,將重新執行上述校正步驟,並確認校正砝碼是 否為步驟(4)所閃爍之數值,或砝碼誤差值超過4%以上

#### 四、 操作方法~秤重

- (1) 開機 卷,螢幕需在歸零"0.00"或"0.000"若有數值殘留,短按 → " 健歸零
- (2) 將待秤樣品放置在天平秤盤的正中央。
- (3) 穩定顯示螢幕所出現的數值即為樣品的重量。(穩定符號"→")
- $(4)$

石、 按键鎖定功能 當設定完畢後,為避免他人使用時按錯鍵,而做的鎖定動作 鎖定:當螢幕關機時(任何顯示下)或於 OFF 顯示下時長按 ENTER 鍵三秒,就會出現"P-0000 " 請輸入密碼 9999(利用上下左右鍵設定數字及移位),完畢後再短按 <sup>prene</sup> 鍵一下, 螢幕即顯示 LOCK】即表示目錄設定已被鎖定無法更改內容及設定。

解除:需要解除時於上鎖定方式相同即可解除,螢幕即顯示【UNLOCK】即表示目錄設定已被 解除可以更改內容及設定。

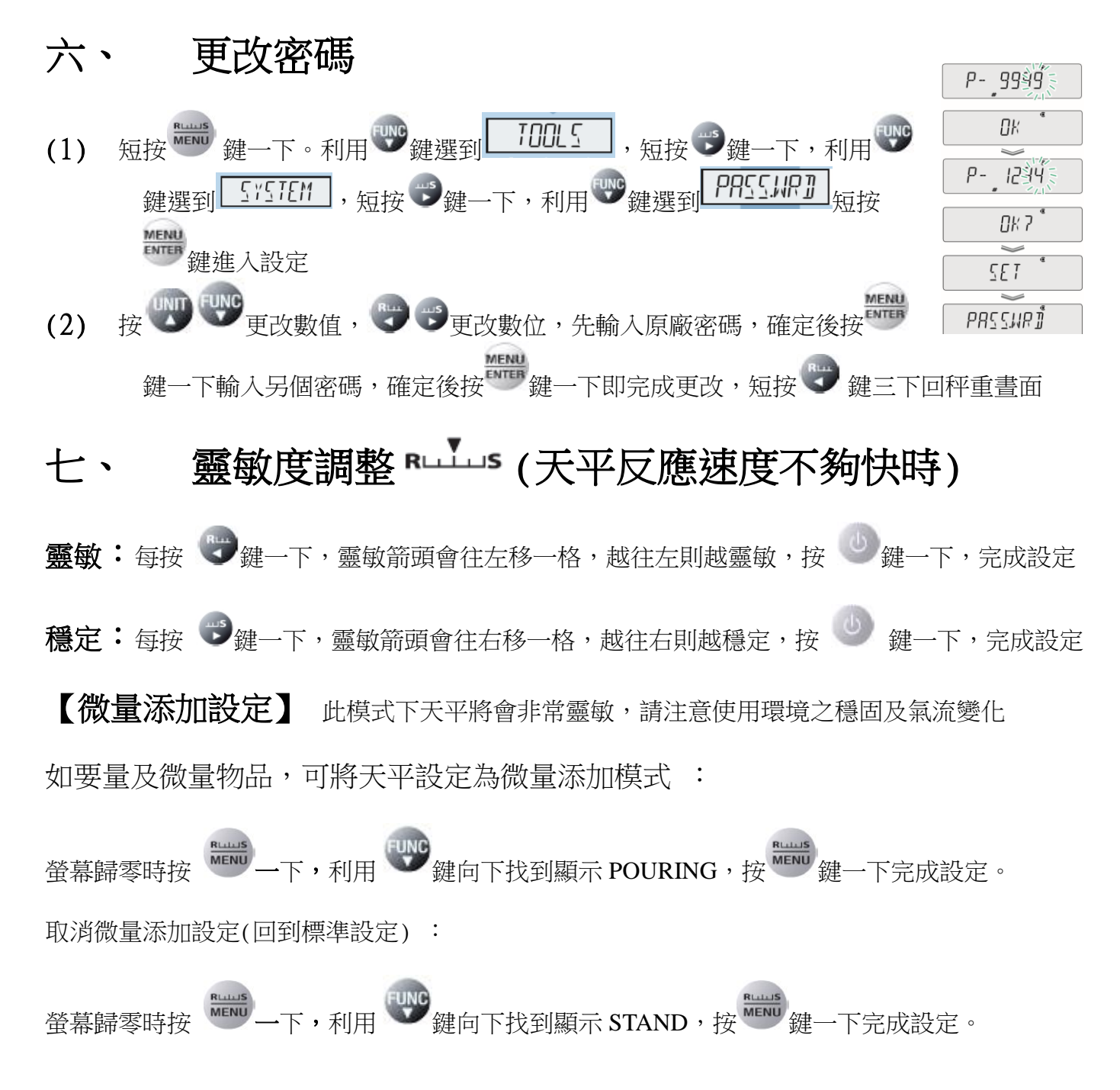

### 八、 單位設定及切換

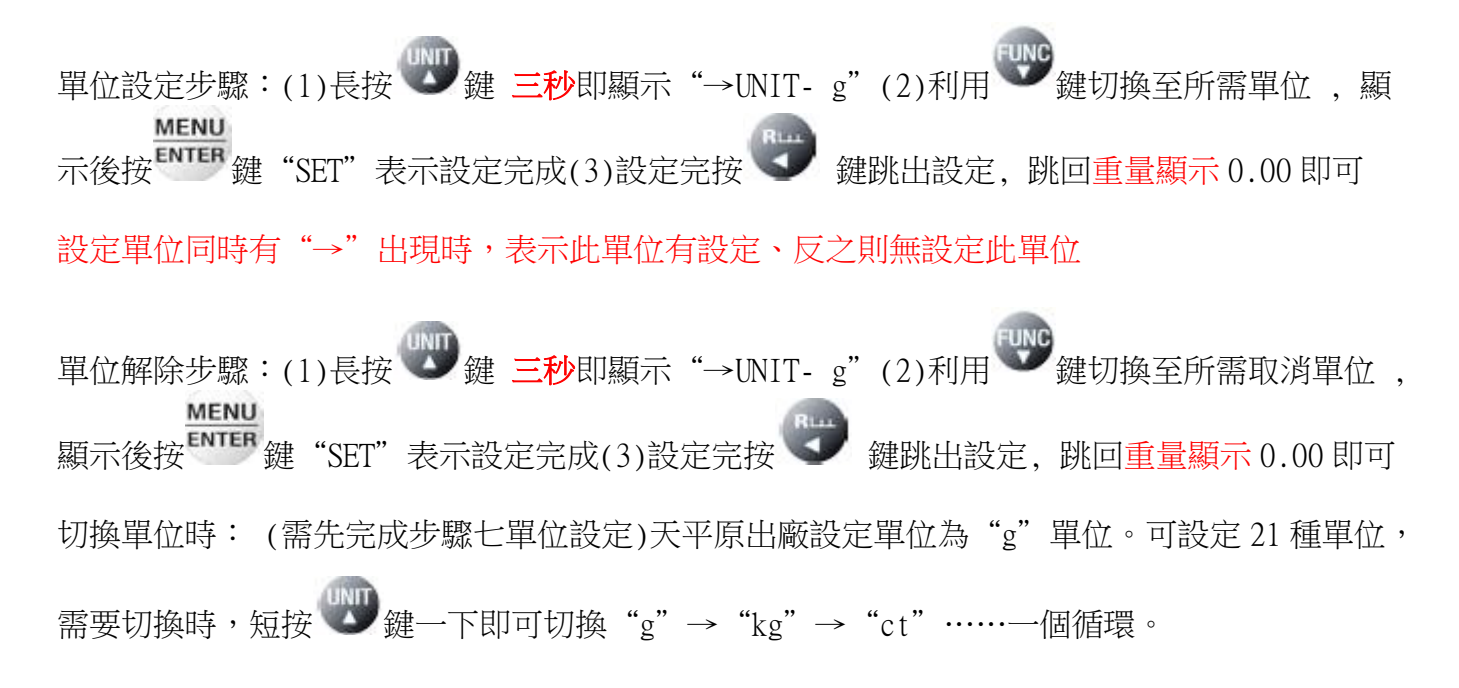

### 九、 **PCS** 數量設定 **PCS SETTING**

#### 先設定 PCS 個數的單位。 <br> **圖示 PCS 單位設定步驟:**

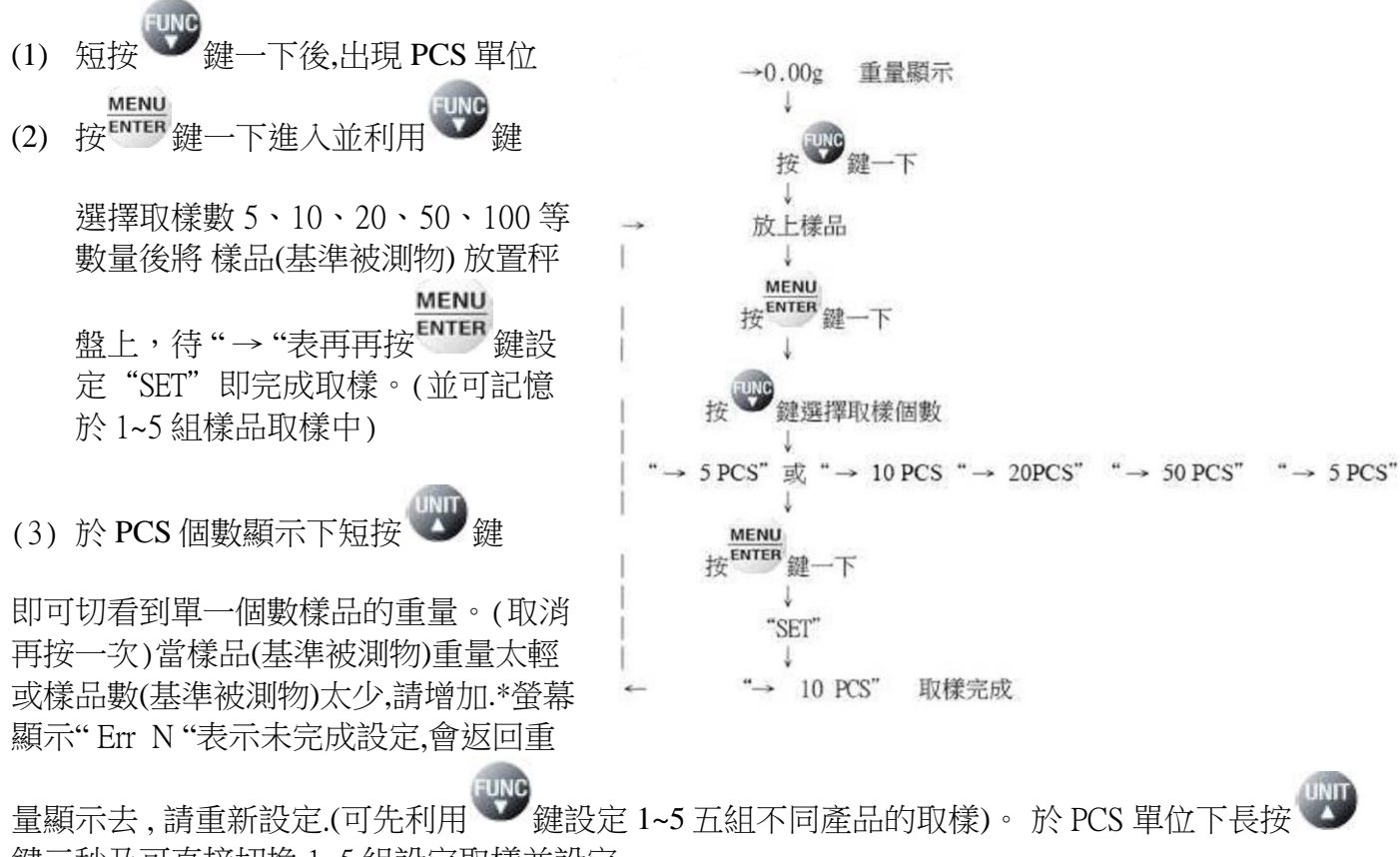

鍵三秒及可直接切換 1~5 組設定取樣並設定

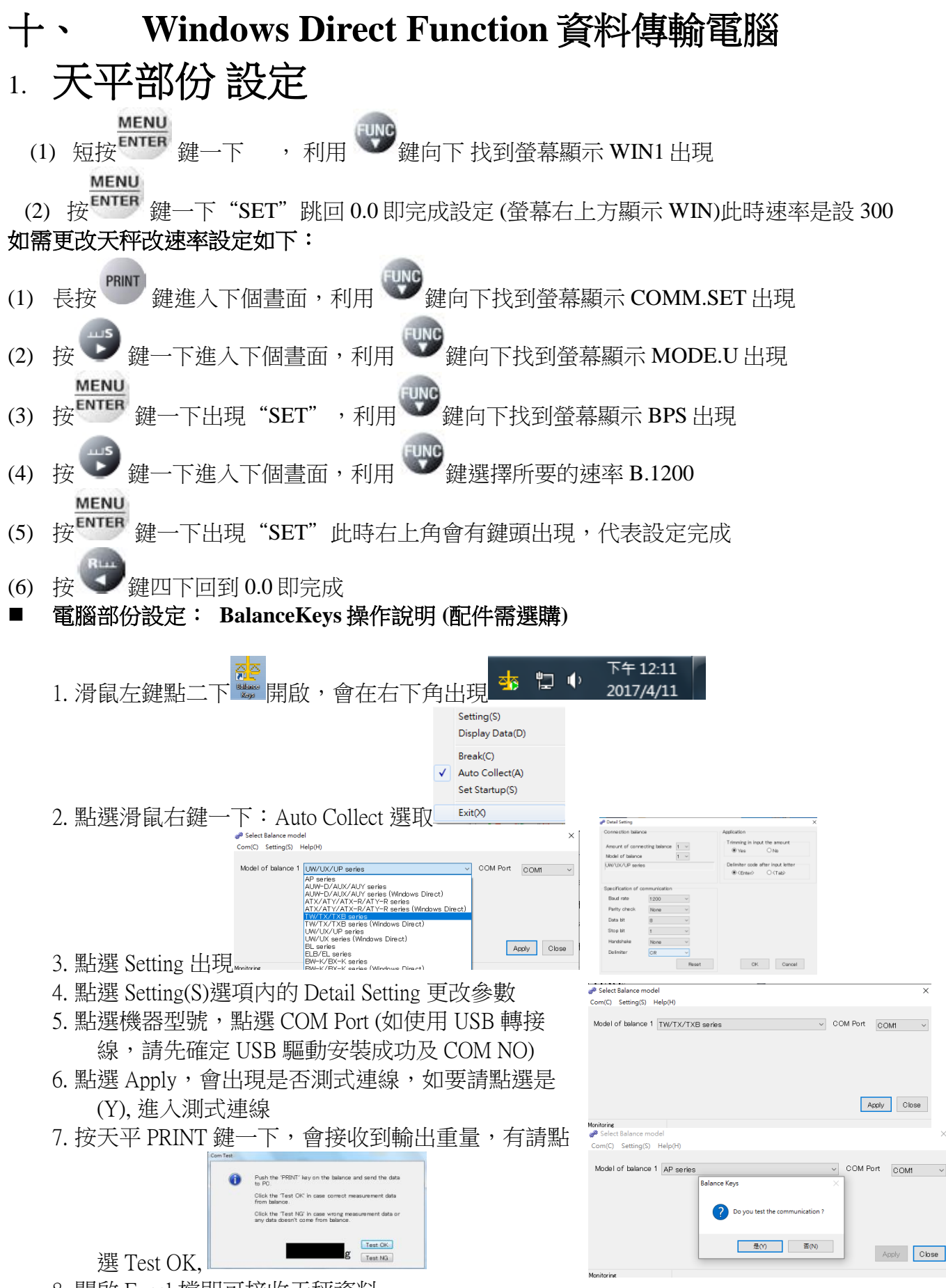

8. 開啟 Excel 檔即可接收天秤資料

#### 如果您用傳輸線是 **USB** 介面,先確認您插入的 **COM** 編號

電腦 WIN7 確認 步驟:

- 1. 將 USB 連接線接上電腦及天平,確認電腦以及天平皆在開啟狀態
- 2. 電腦左下角按滑鼠右鍵點選"裝置管理員"
- 3. 點選連接埠(COM 和 LPT) ,確認連接埠裡的 COM 編號 (圖中範例顯示您插入的 USB 孔為 COM4)

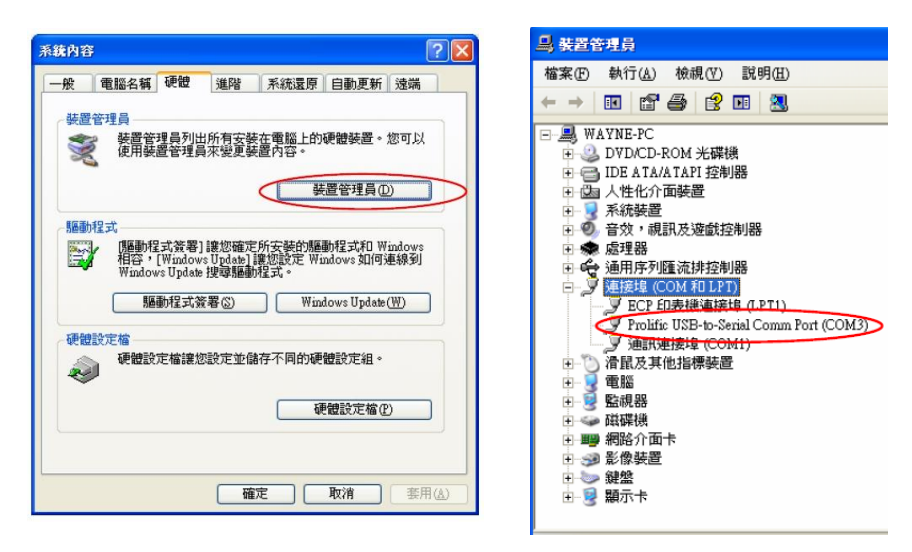

## 電腦 WIN10 確認 步驟 :

- 1. 將 USB 連接線接上電腦及天平,確認電腦以及天平皆在開啟狀態
- 2. 電腦左下角按滑鼠右鍵點選"裝置管理員"
- 3. 點選連接埠(COM 和 LPT),確認連接埠裡的 COM 編號 (圖中範例顯示您插入的 USB 孔為 COM4)

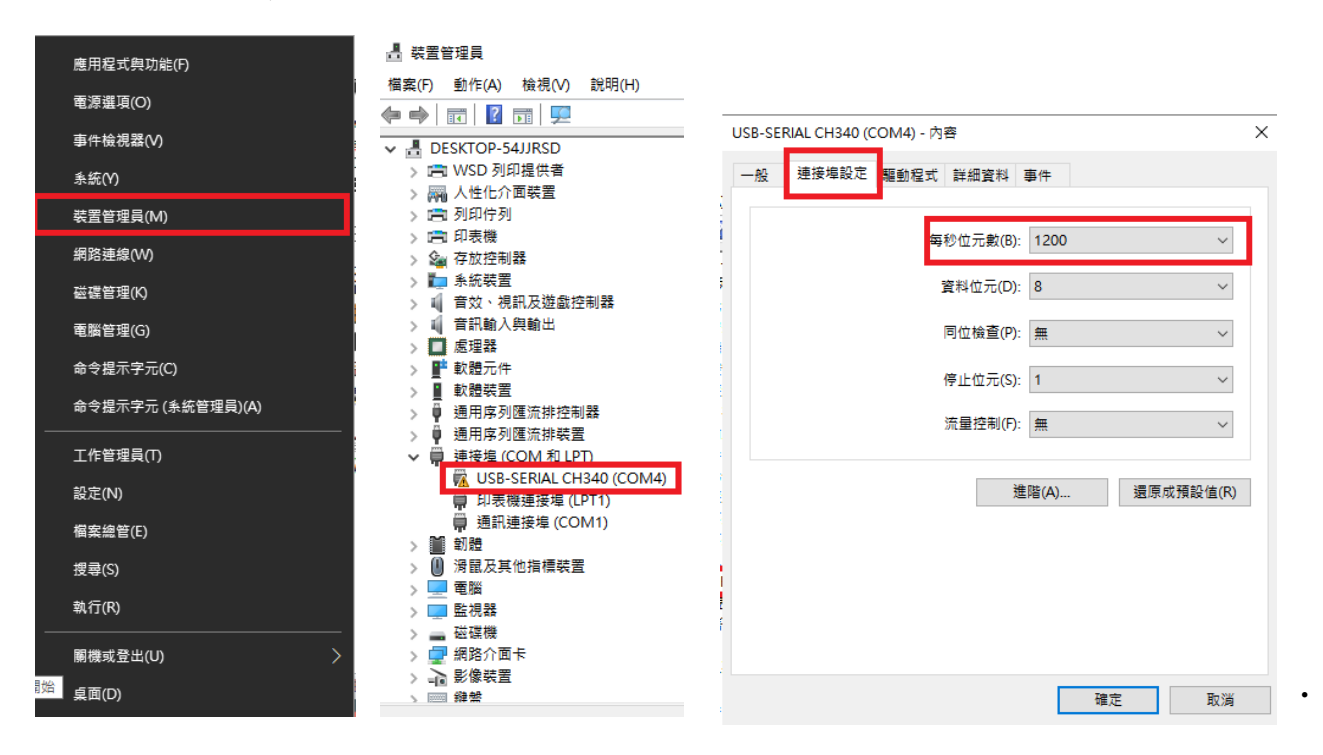

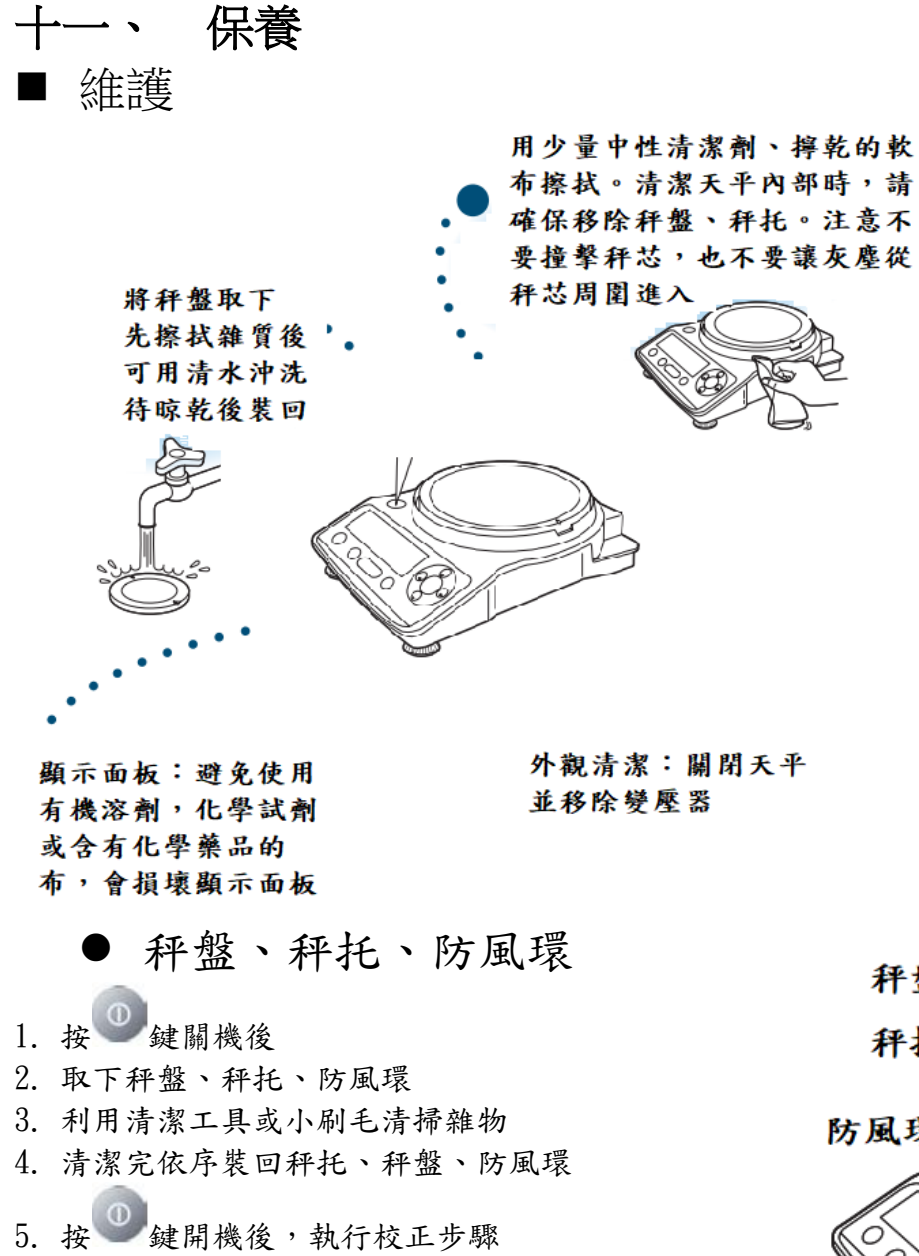

6. 待完成校正即可開始秤重

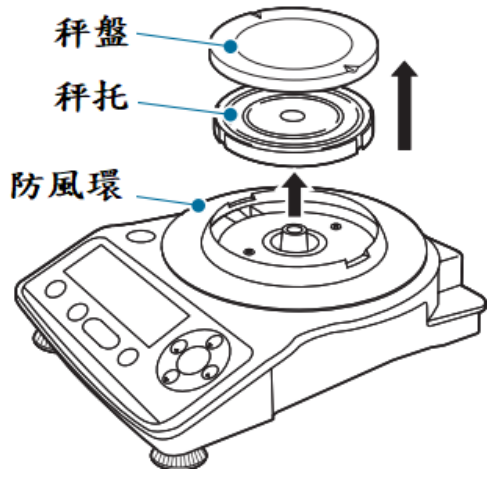

#### ■ 周期保養

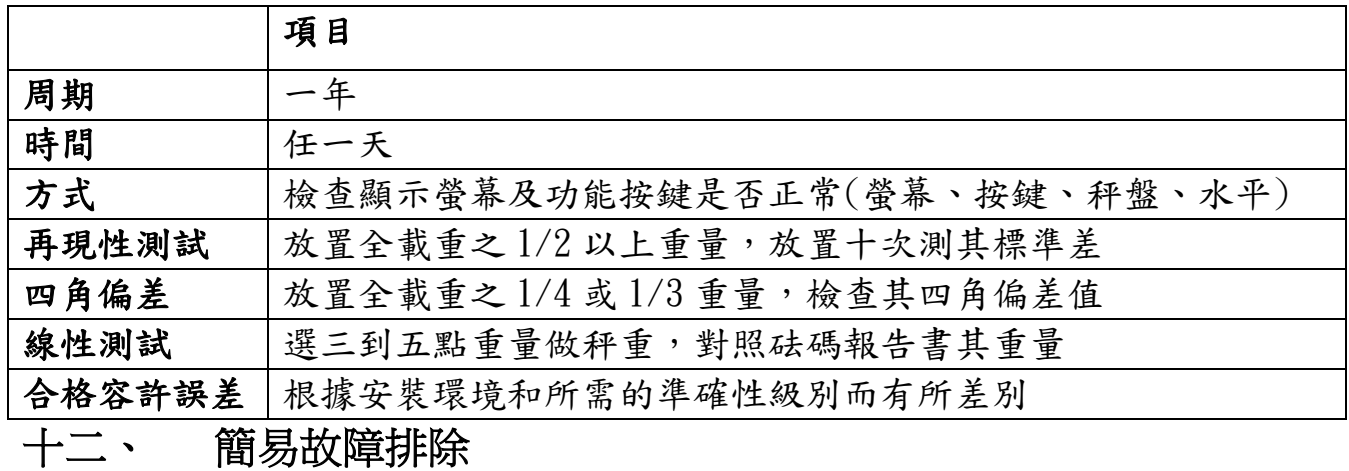

**9**

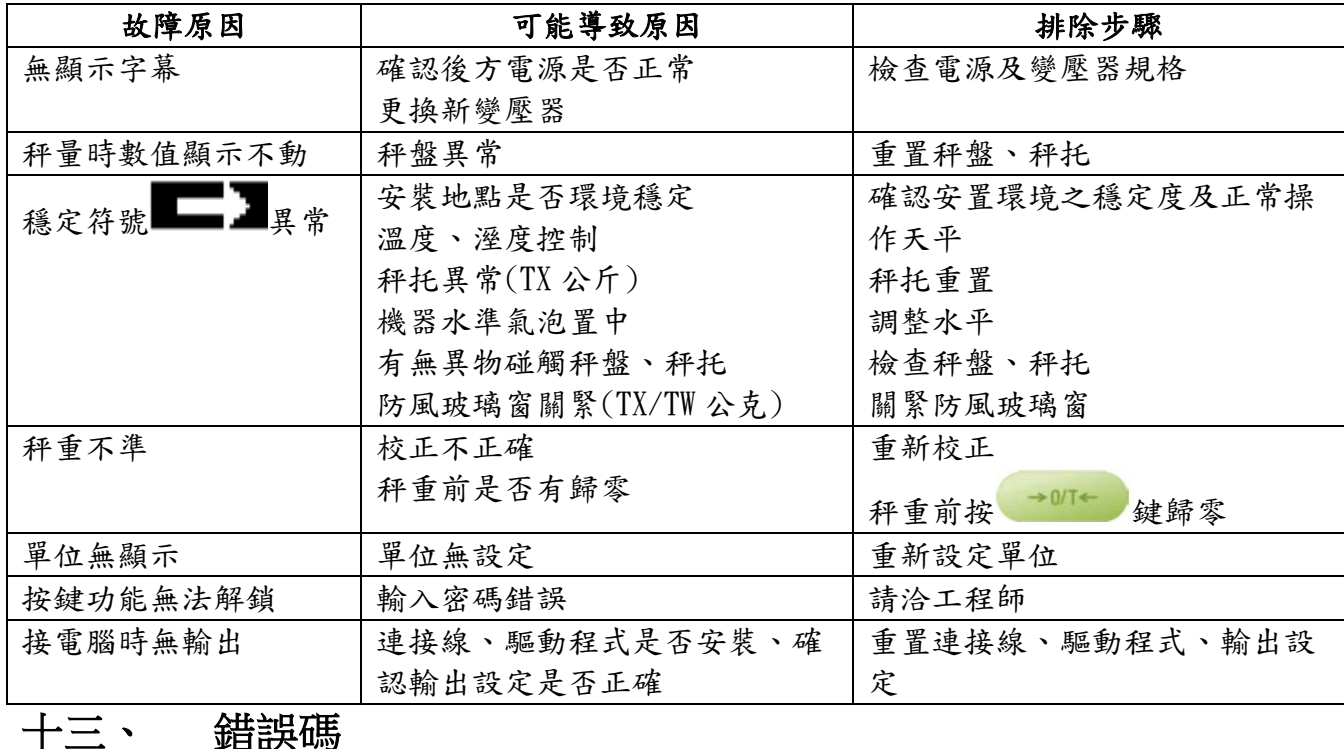

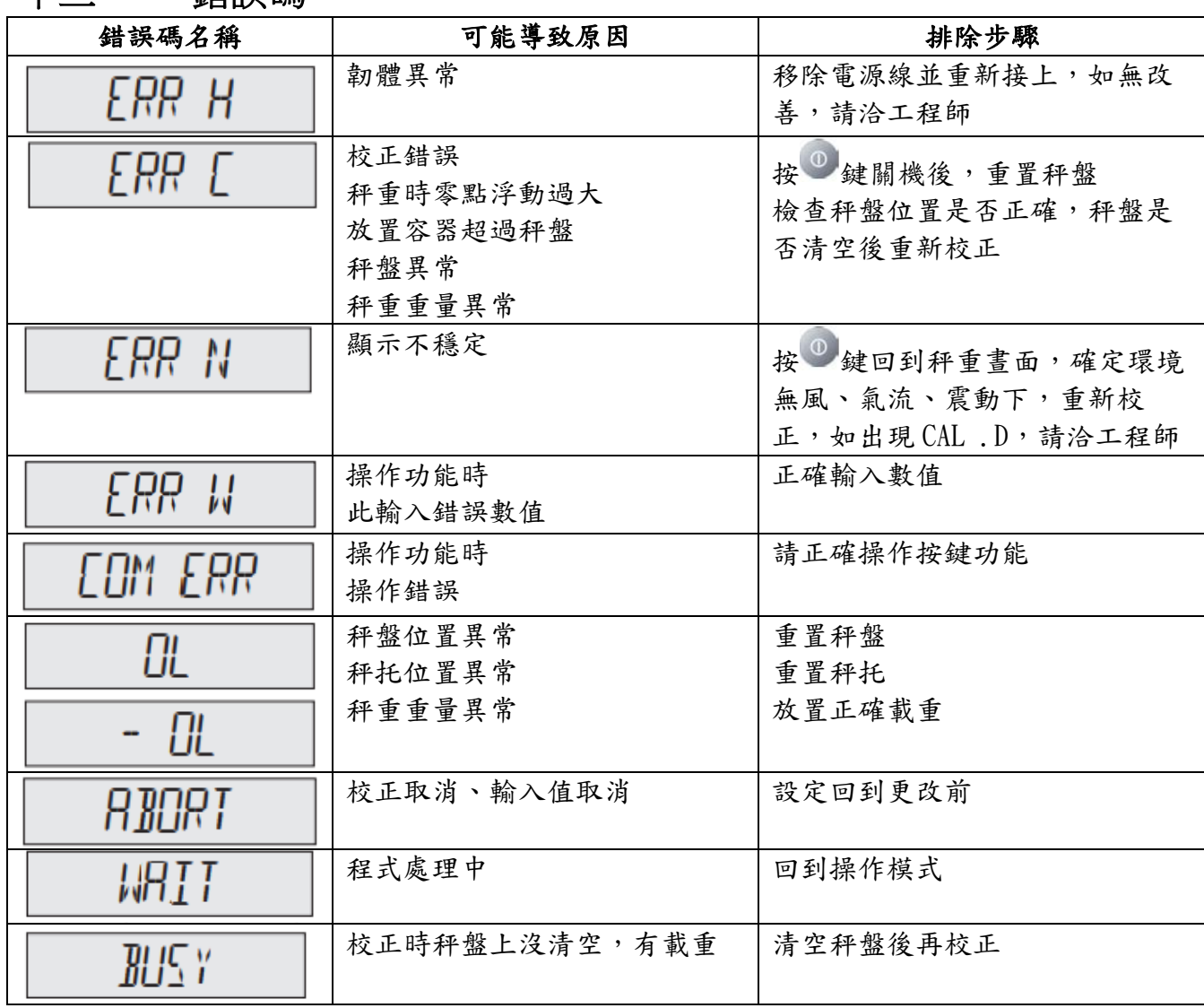